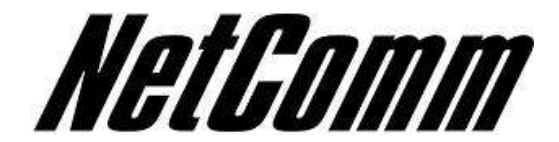

Configuring an RTA1046 with a TPG VoIP account.

*Before proceeding you will need to complete the setup of all required hardware components as per the User Guide that came supplied with your Dynalink RTA1046.*

1. Open up web-browser and type in 192.168.1.1 in the address bar and hit enter

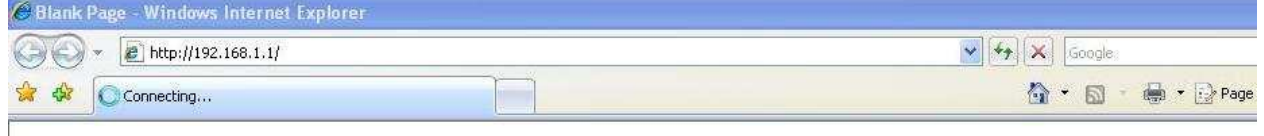

2. Now enter in the modem user name password. By default the username is "admin" and the password is "admin" (without quotes).

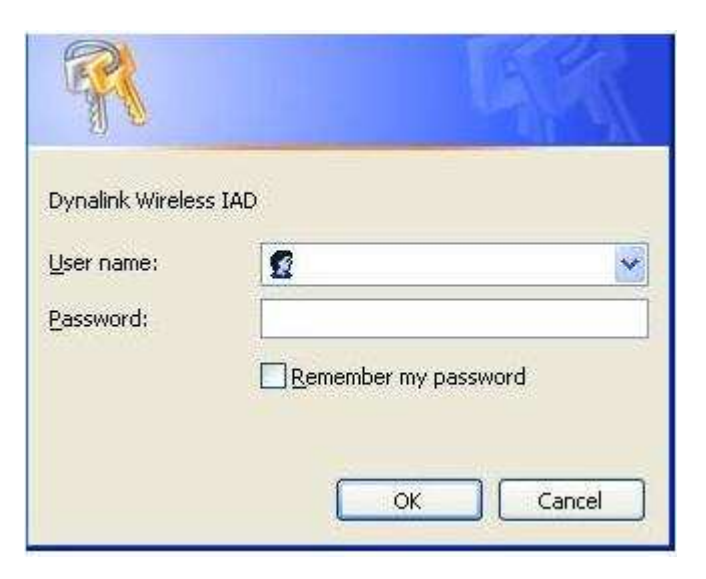

3. Click on "Voice" on the top menu bar.

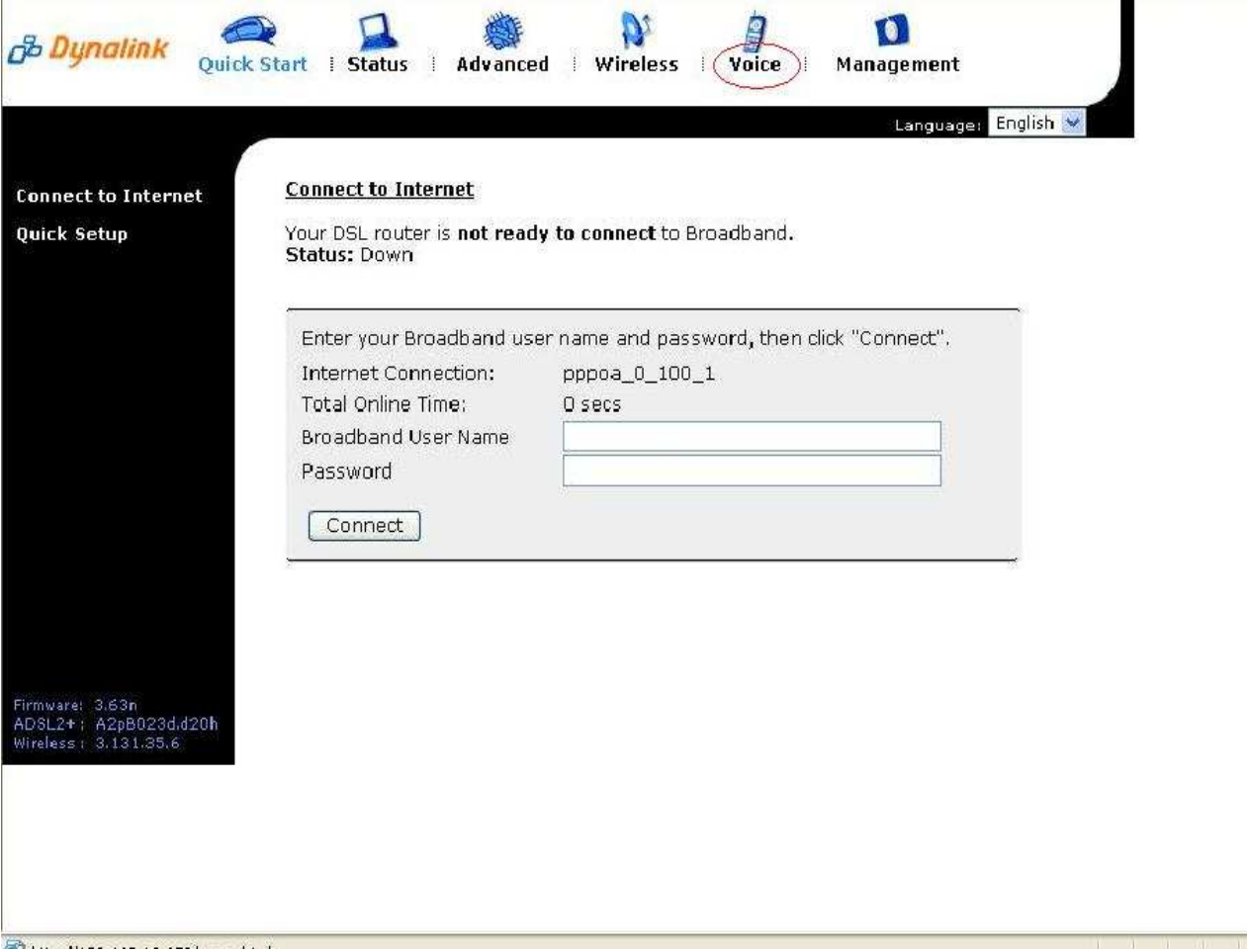

**DATE:** 

4. Now type the following information as required

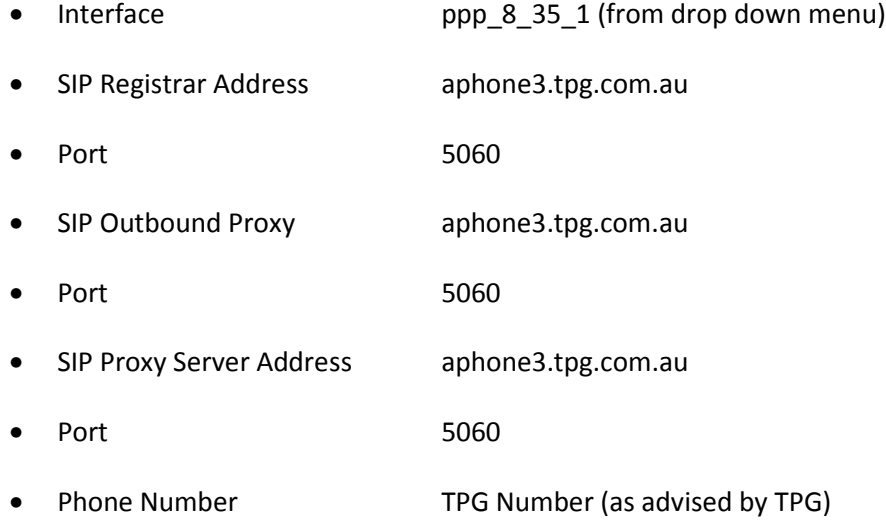

- Caller Name TPG Number (as advised by TPG)
	- Username TPG Number (as advised by TPG)
	- Password TPG Password (as advised by TPG)

Note: - leave rest of the setting as default settings.

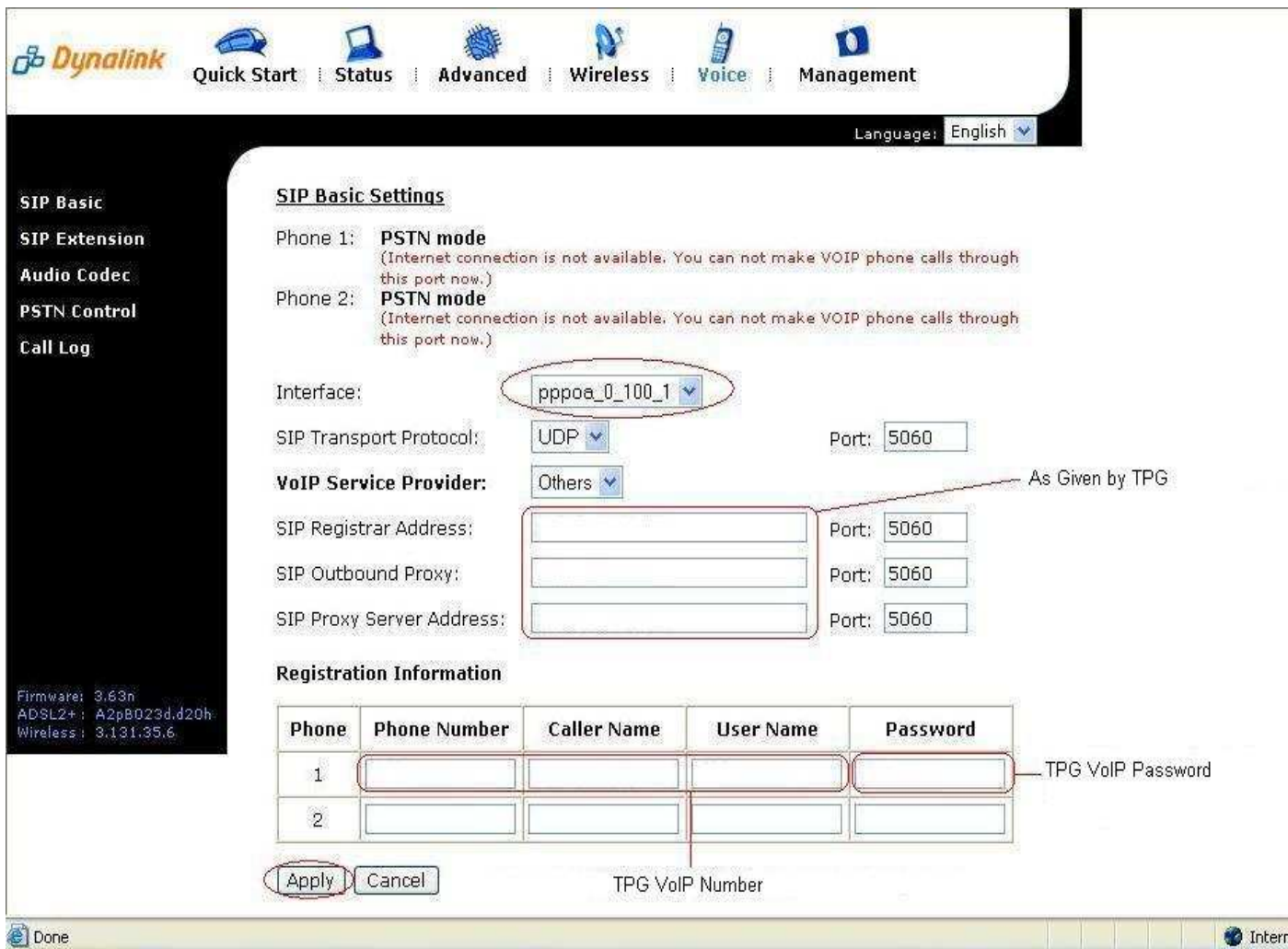

- 5. Now click on "Apply".
- 6. The RTA1046VW will now attempt to register to Exetel and you will be presented with the following screen.

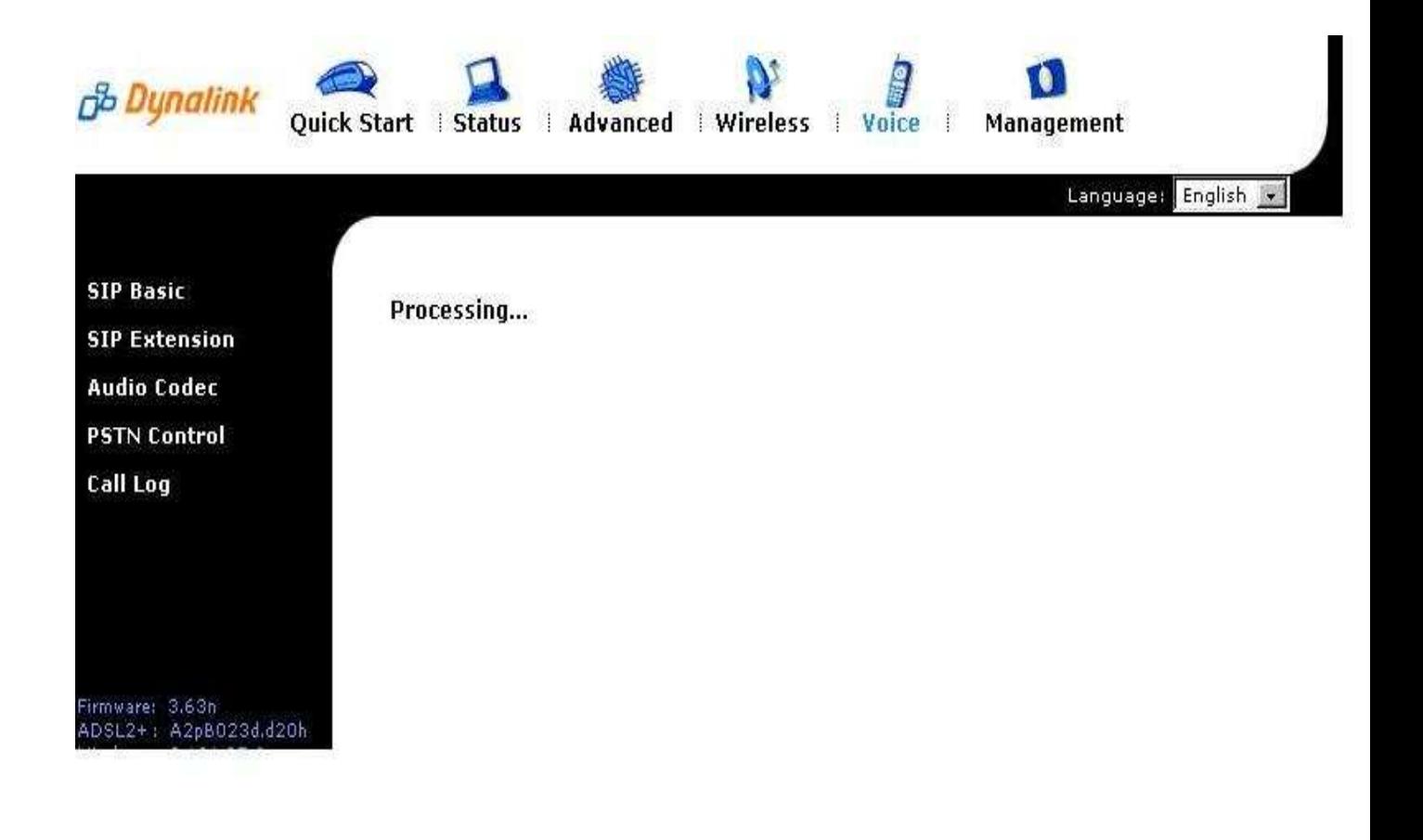

• You should now be presented with the below screen confirming that your registration details have been successful

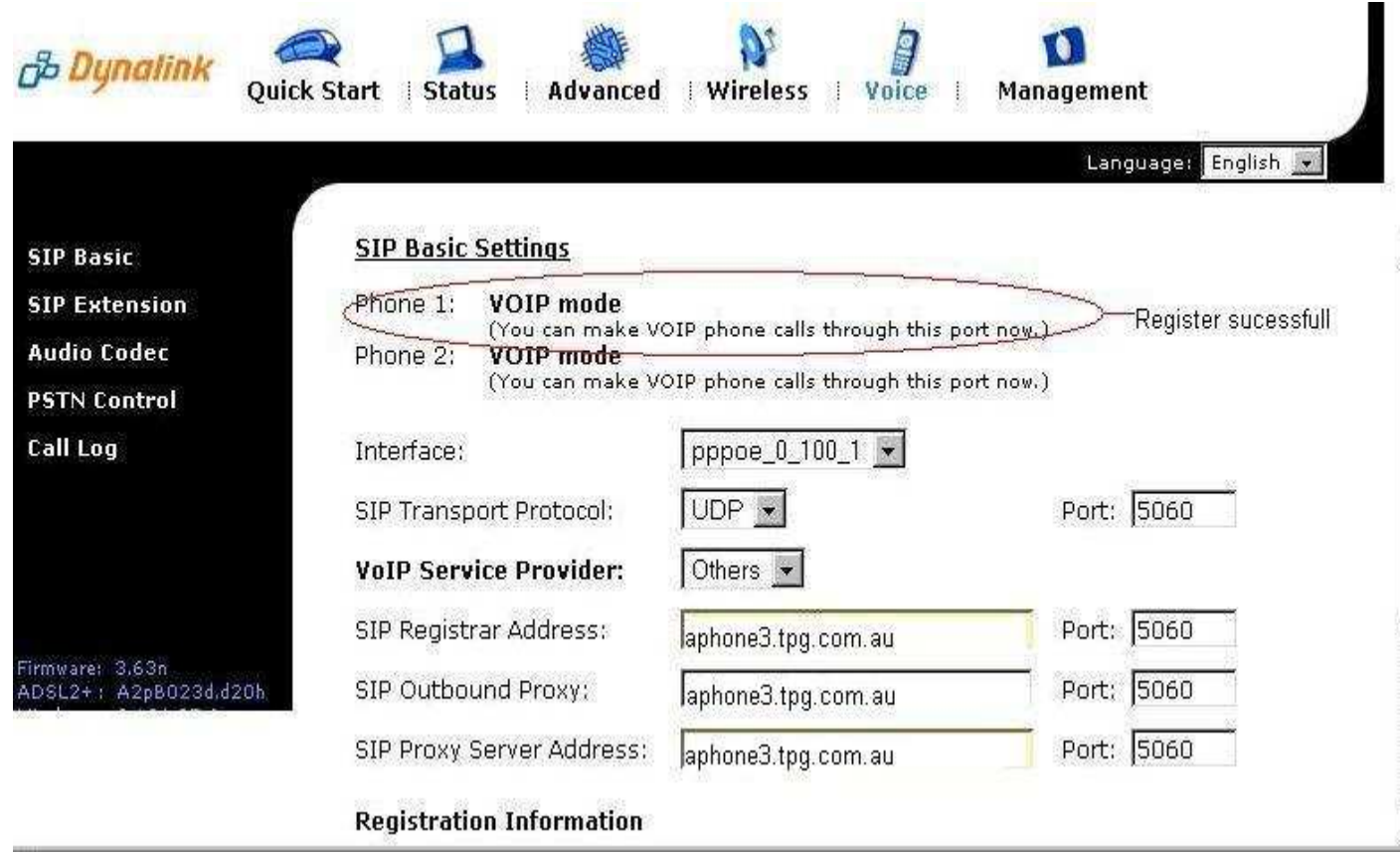

**Congratulations, you can now start using a standard telephone handset that is connected to the Dynalink RTA1046VW using TPG's VoIP service.**

Happy chatting!